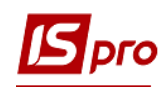

## **Создание приказа о назначении стажа**

Создание приказа о назначении стажа производится в подсистеме **Учет персонала/Учет кадров** в группе модулей **Картотека** в модуле **Приказы**.

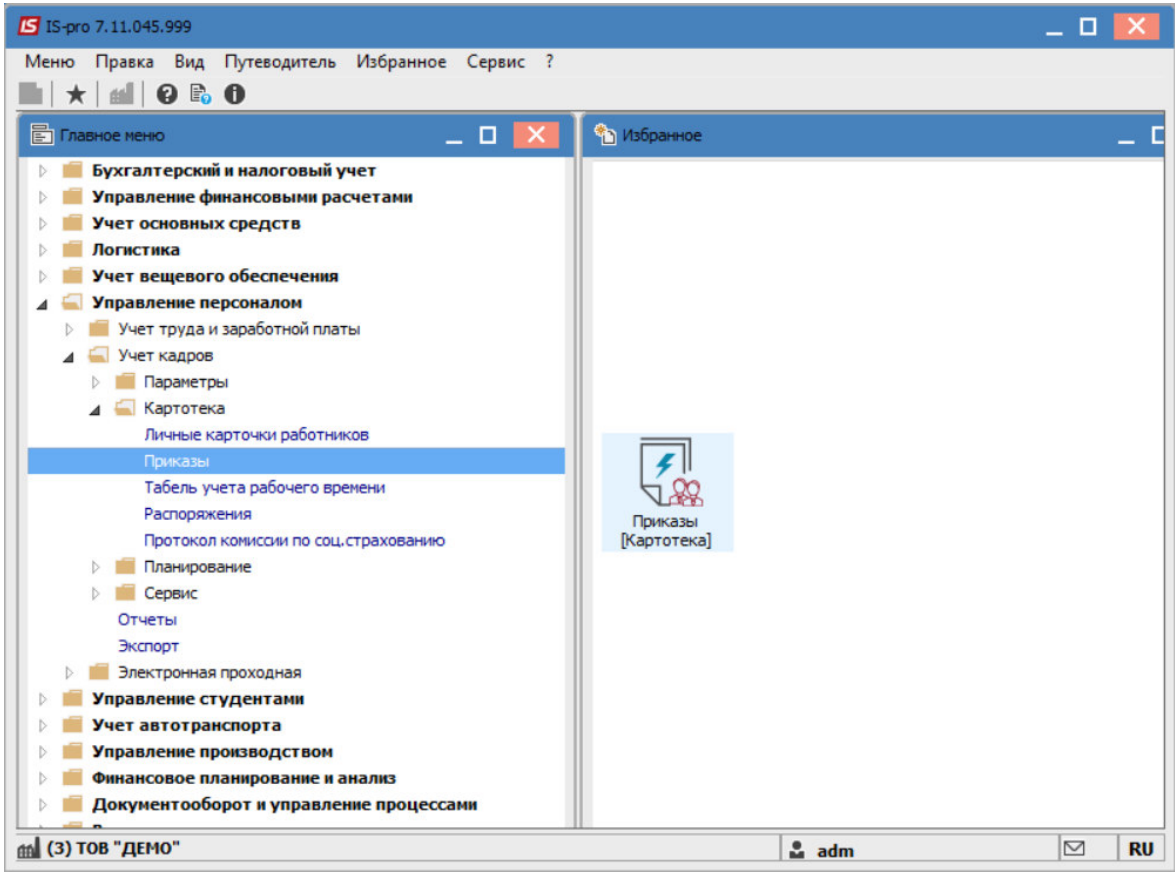

Для создания приказа необходимо сделать следующее в окне **Реестр приказов**:

- в поле **Период** выбрать текущий месяц или весь год.
- в поле **Статус** выбрать конкретный статус или **Все**.
- в поле **Журнал** выбрать нужный журнал. Если журналы в системе не созданы, все документы создаются в журнале **Документы без журнала.**

**ВНИМАНИЕ!** Вид журнала **Все журналы** используются только для просмотра. Создавать приказы в журнале невозможно.

С левой стороны окна реестра приказов выбрать вид приказа. В нашем случае это группа **Назначения стажа.** 

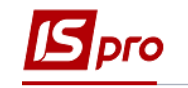

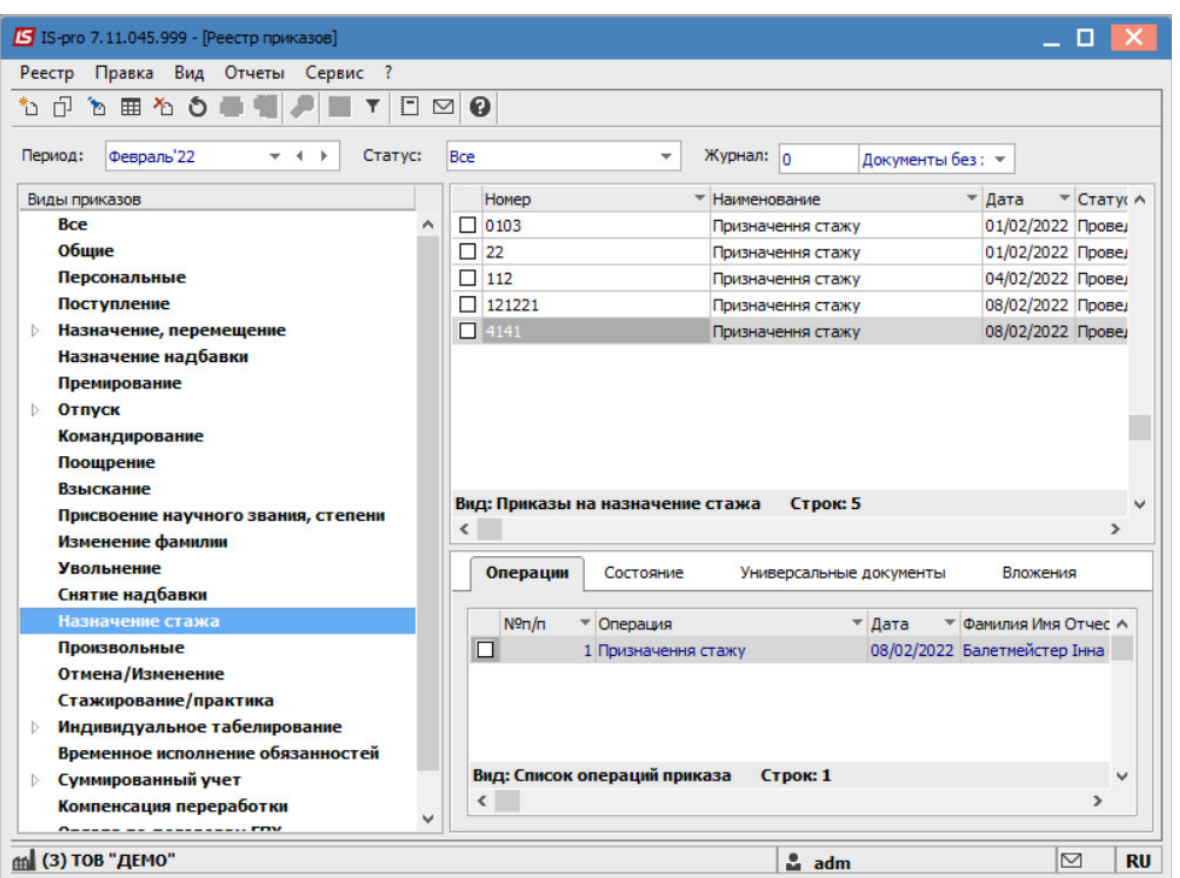

Курсор установить в табличной части окна. По пункту меню **Реестр/Создать приказ** или по клавише **Insert** создать приказ.

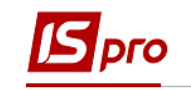

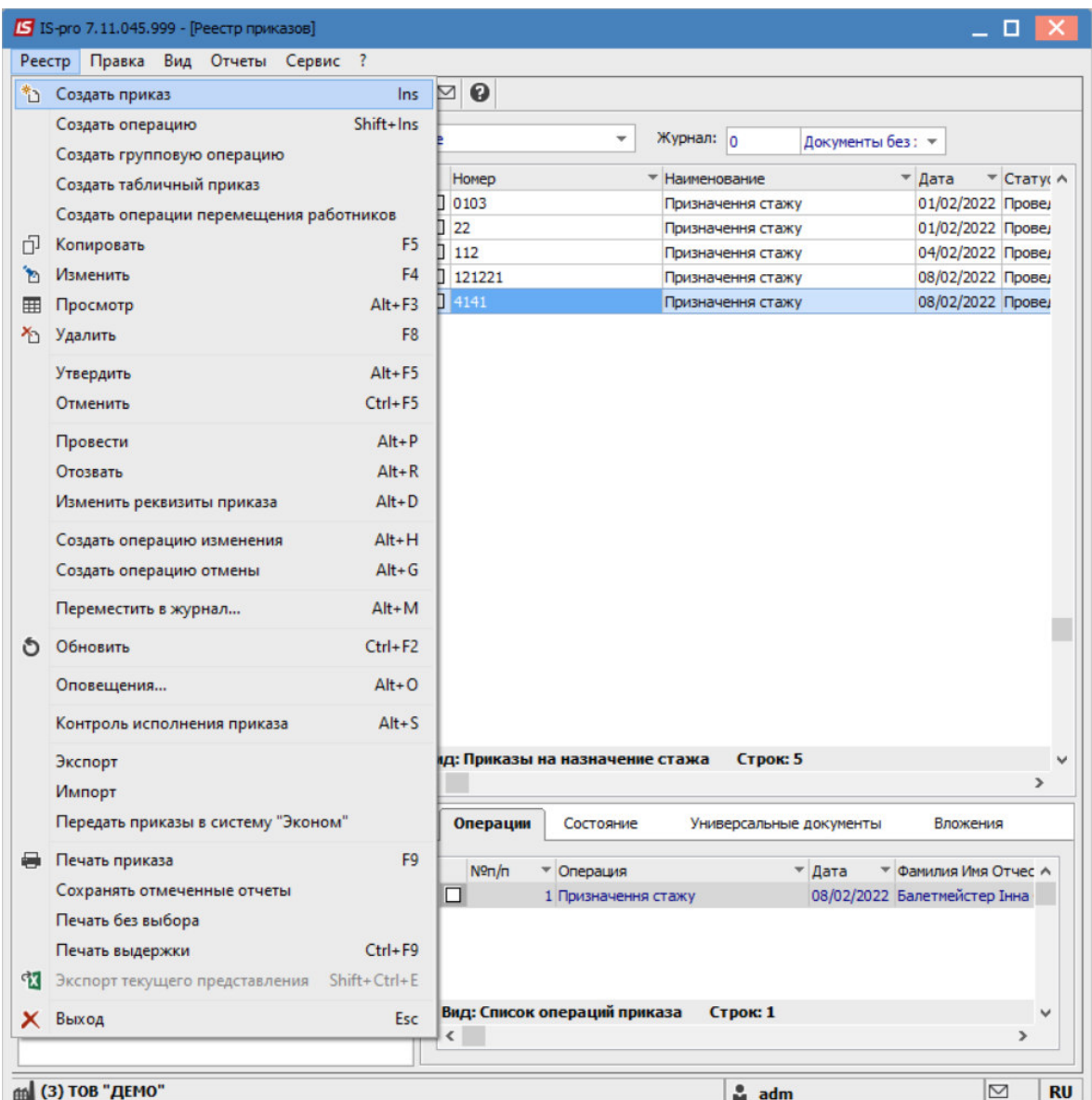

В открывшемся окне **Выбор вида приказа** выбрать необходимый вид приказа – **Назначение стажа** и нажать кнопку **ОК**.

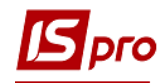

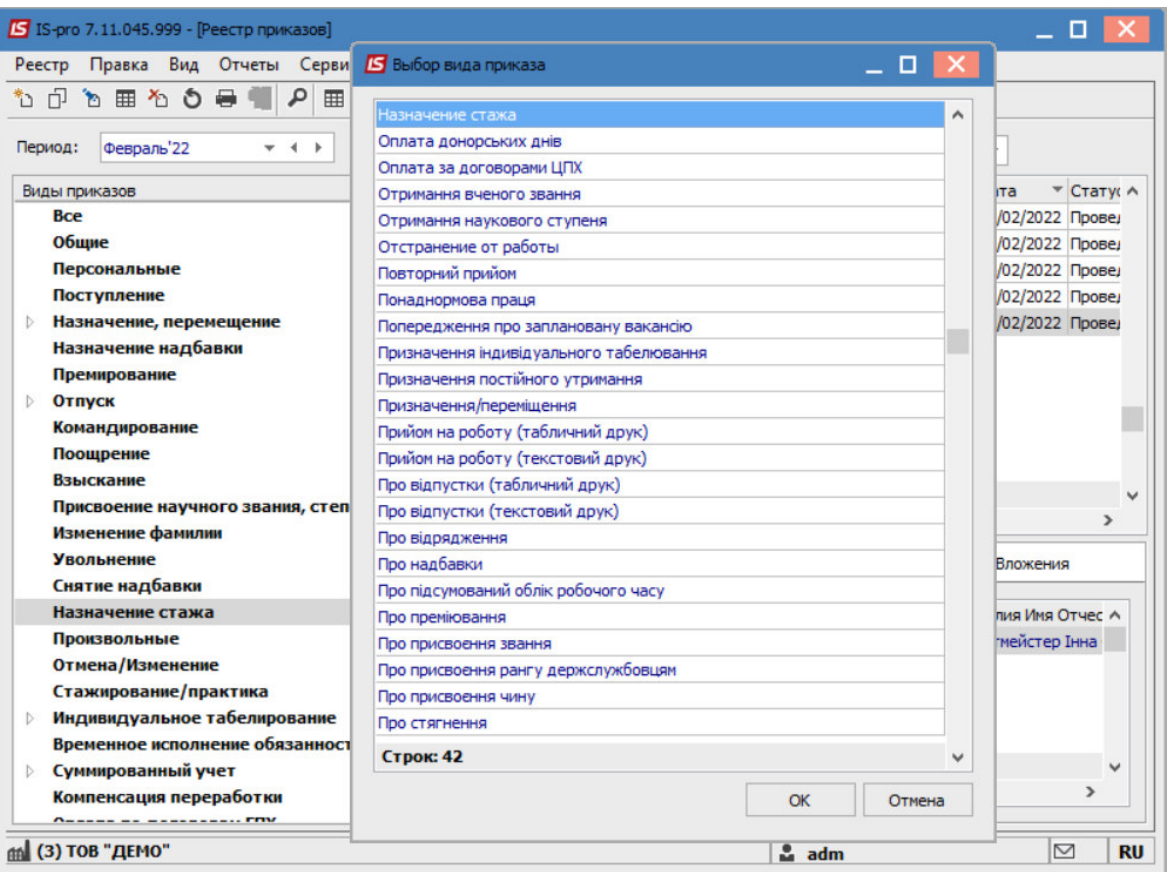

Открывается окно **Создание приказа**. Заполнить необходимые реквизиты:

- **Номер проекта.**
- **Дата регистрации**.
- **Дата ввода в действие**.

Из справочника по клавише **F3** выбрать соответствующего подписчика в полях (при отсутствии настройки данные поля могут оставаться пустыми):

- **Внесен проект.**
- **Согласовано.**
- **Утверждено.**

При необходимости для корректного отображения печатных форм указать **Заголовок** приказа.

По клавише **F3** из предложенного списка выбрать:

- **Преамбула.**
- **Основание.**

При необходимости по кнопке **Изменить**, прописать данные вручную. Нажмите кнопку. **ОК**

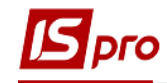

**ВНИМАНИЕ!** Подписи, использованные в приказе, настраиваются в штатном расписании для соответствующей штатной позиции, например руководителя и главного бухгалтера.

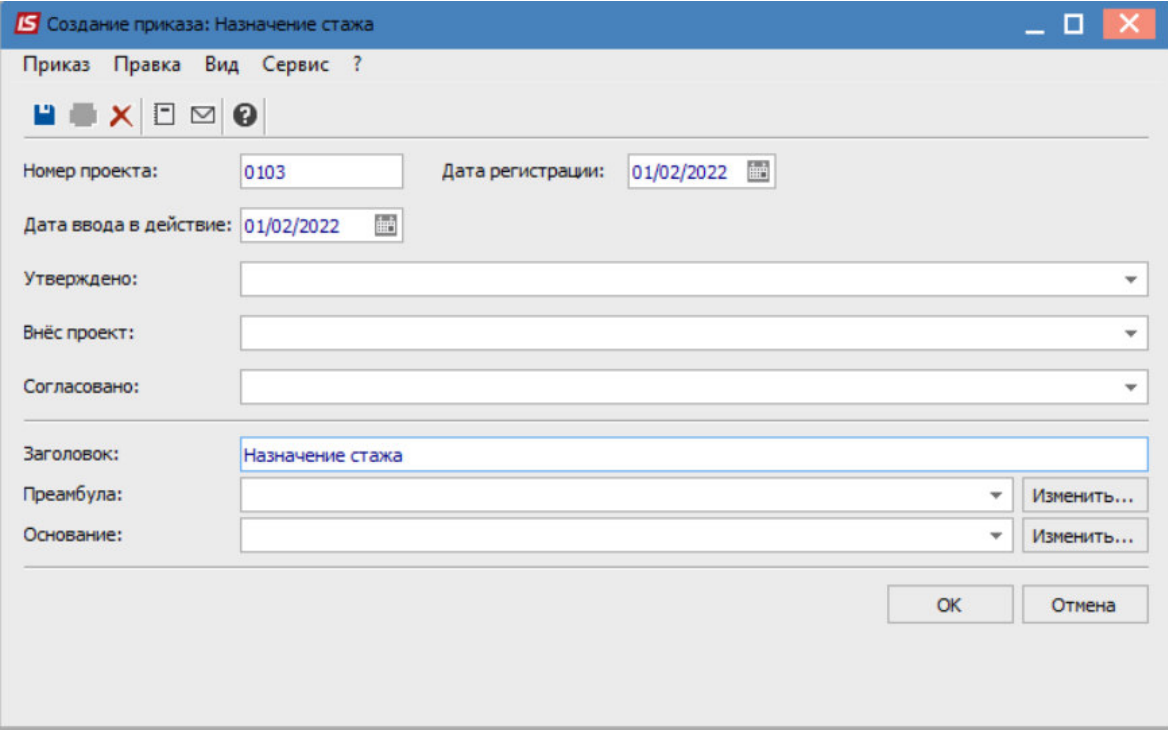

Далее производится создание операции.

В реестре приказов установить курсор на проект созданного приказа. Создать операцию по пункту меню **Реестр/Создать операцию** или по комбинации клавиш **Shift+Insert**.

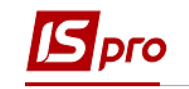

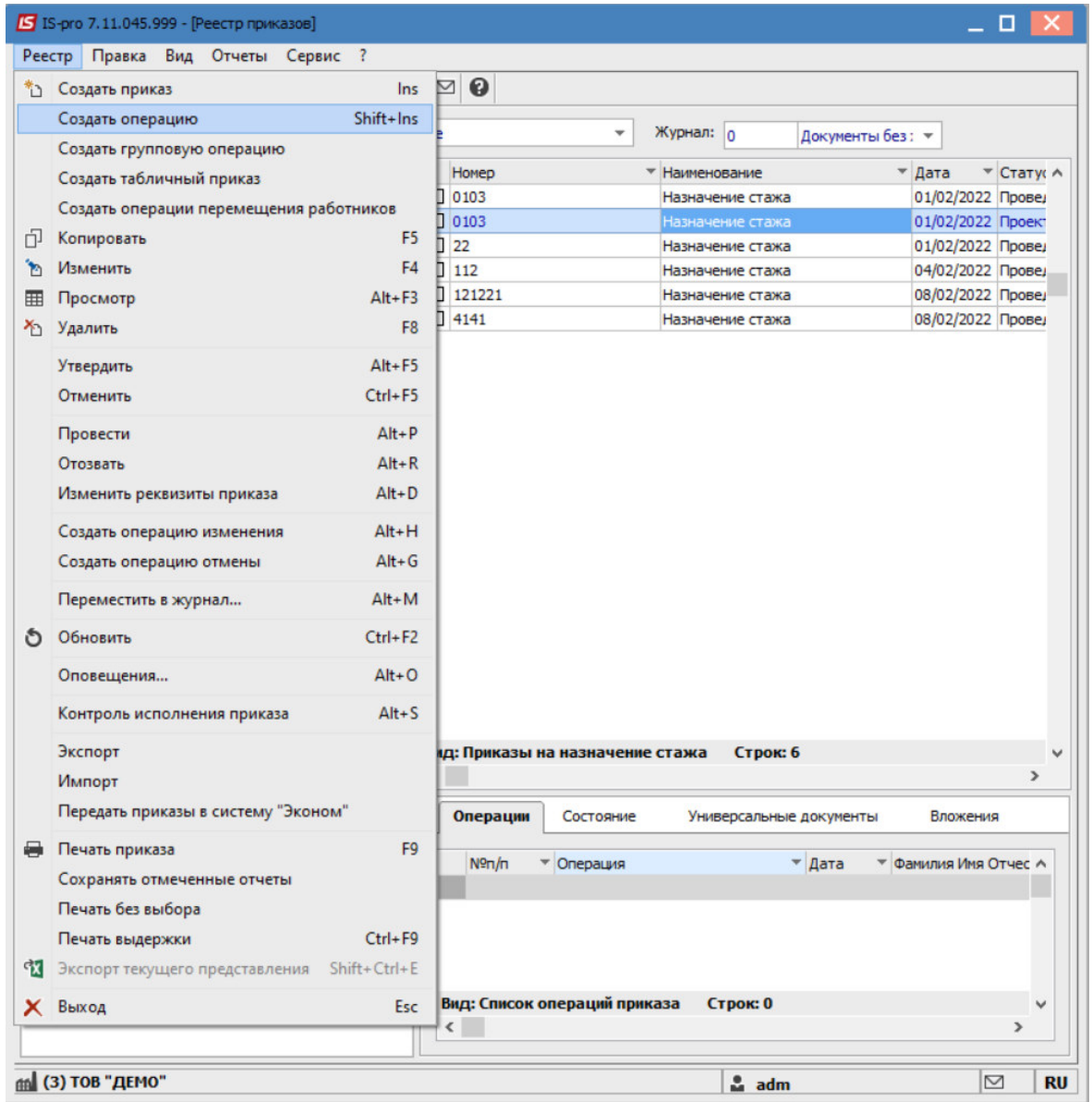

В открывшемся окне **Выбор типовой операции** выбрать соответствующую приказу операцию в нашем случае **Назначение стажа** и нажать кнопку **ОК**. Открывается окно создания операции.

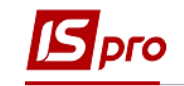

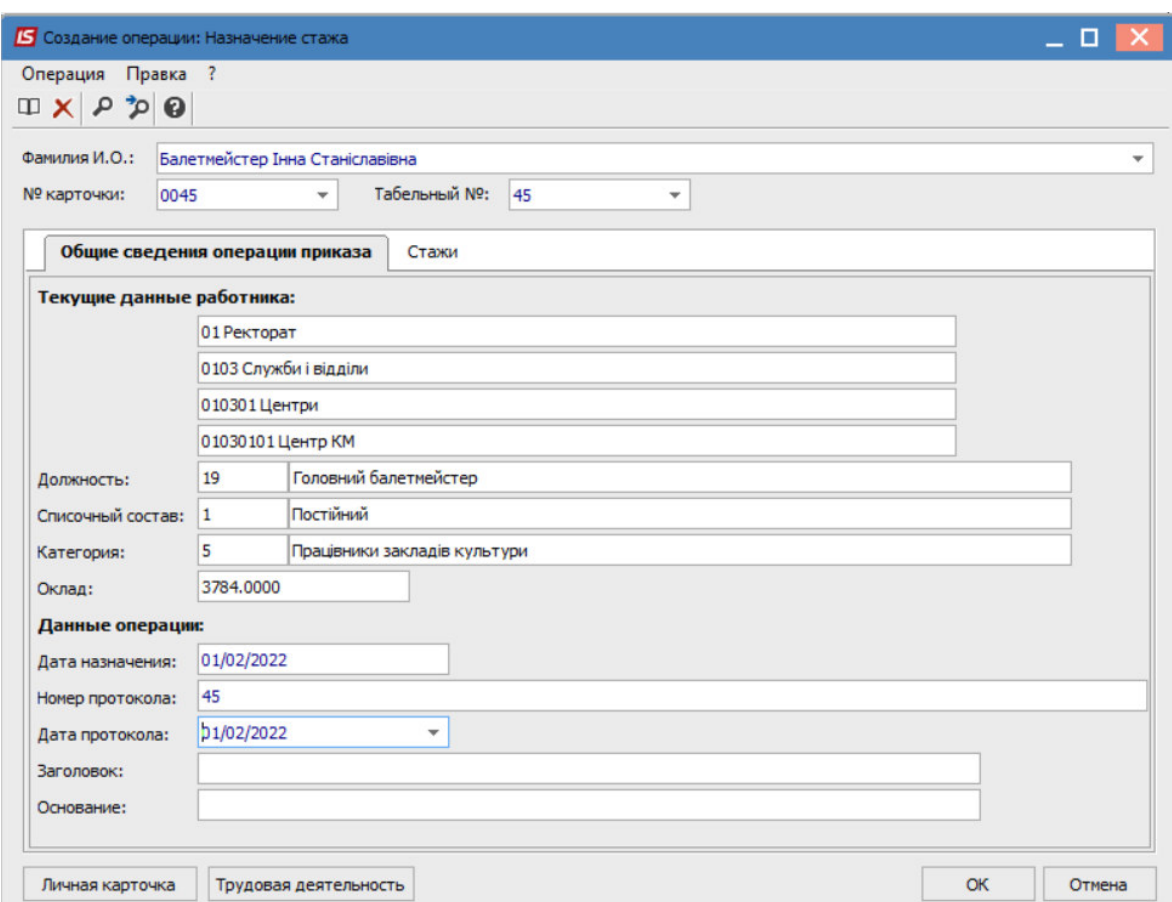

В одном из трех полей по удобному для вас варианту выбрать работника:

- По **Фамилии И.О.** (по клавише **F3** вызывается справочник. Из справочника **Выбор работника** выполнить выбор работника для сохранения нажать кнопку **ОК)**.
- По **Номеру карточки.**
- По **Табельному №.**

**ВНИМАНИЕ!** Выбирается один реквизит, а два других заполняются автоматически

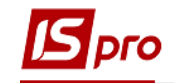

Группа **Текущие данные работника** заполняются автоматически.

Заполняется группа **Данные операций**.

На вкладке **Стажи** отображается стаж. Внести данные по необходимым видам стажа.

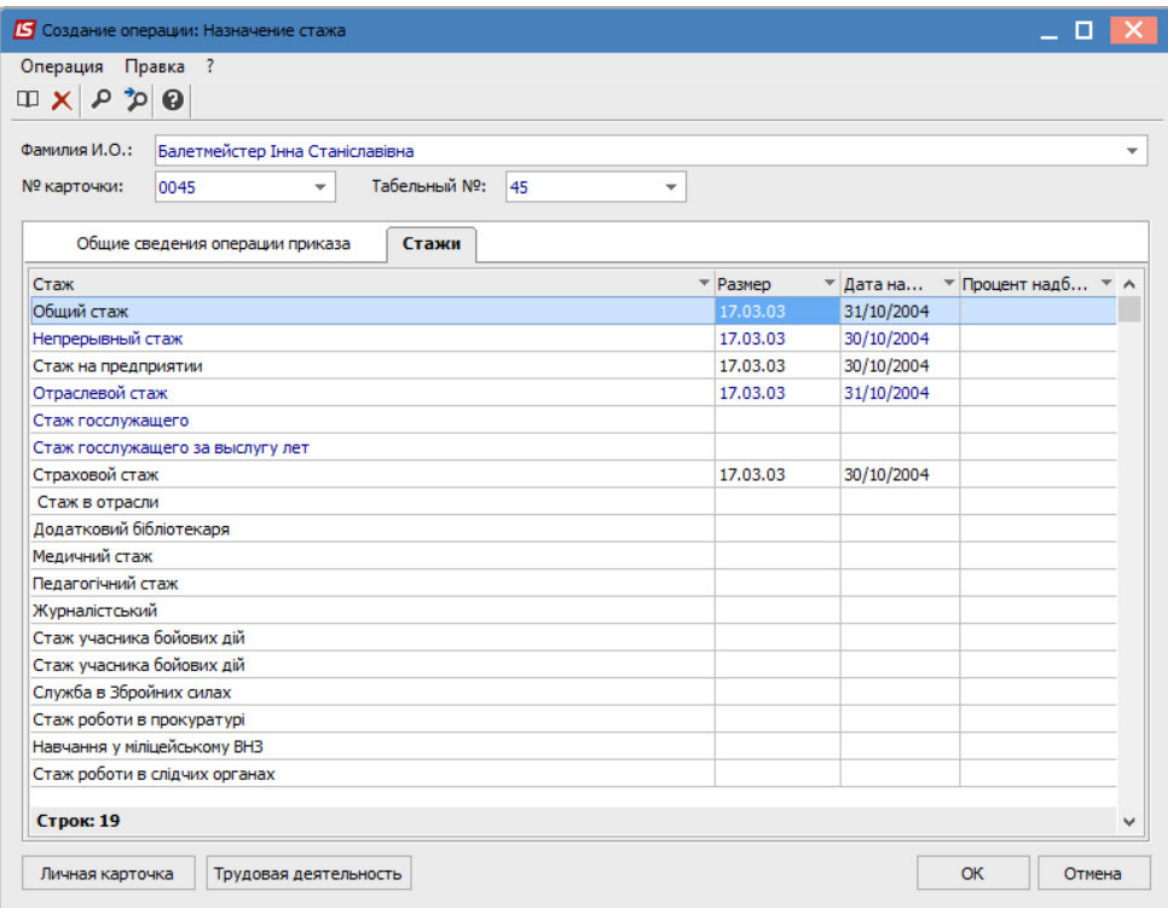

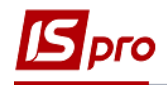

По кнопке **Трудовая деятельность** есть возможность добавить дополнительный стаж

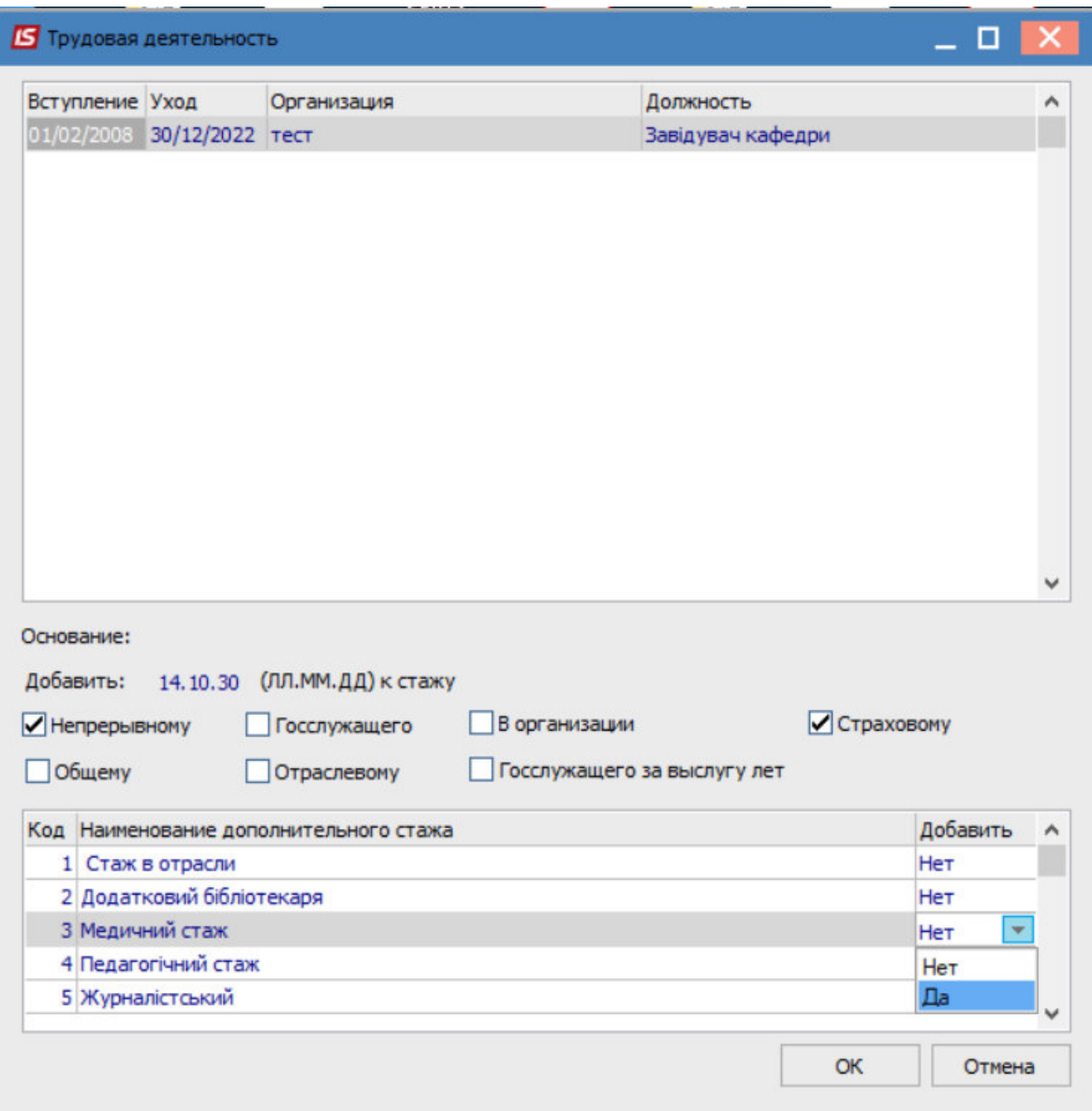

Для сохранения операции нажмите кнопку **ОК**. Приказ сформирован и находится в статусе проекта.

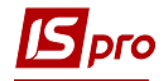

На закладке **Операции** отображается сформированная операция: **Назначение стажа**.

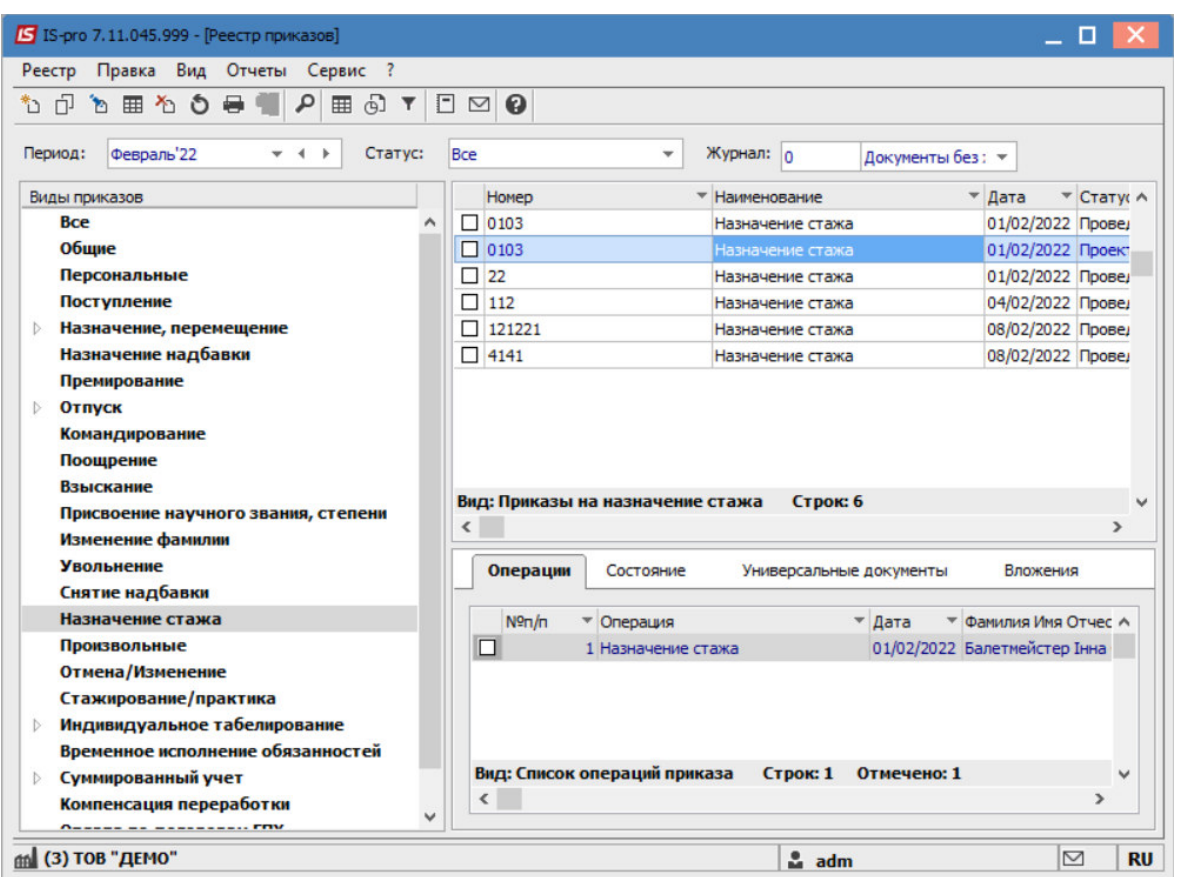

В реестре приказов курсор установить на проект созданного приказа.

Для дальнейшей работы по пункту меню **Реестр/Утвердить** или комбинации клавиш **Alt+F5** производится утверждение приказа.

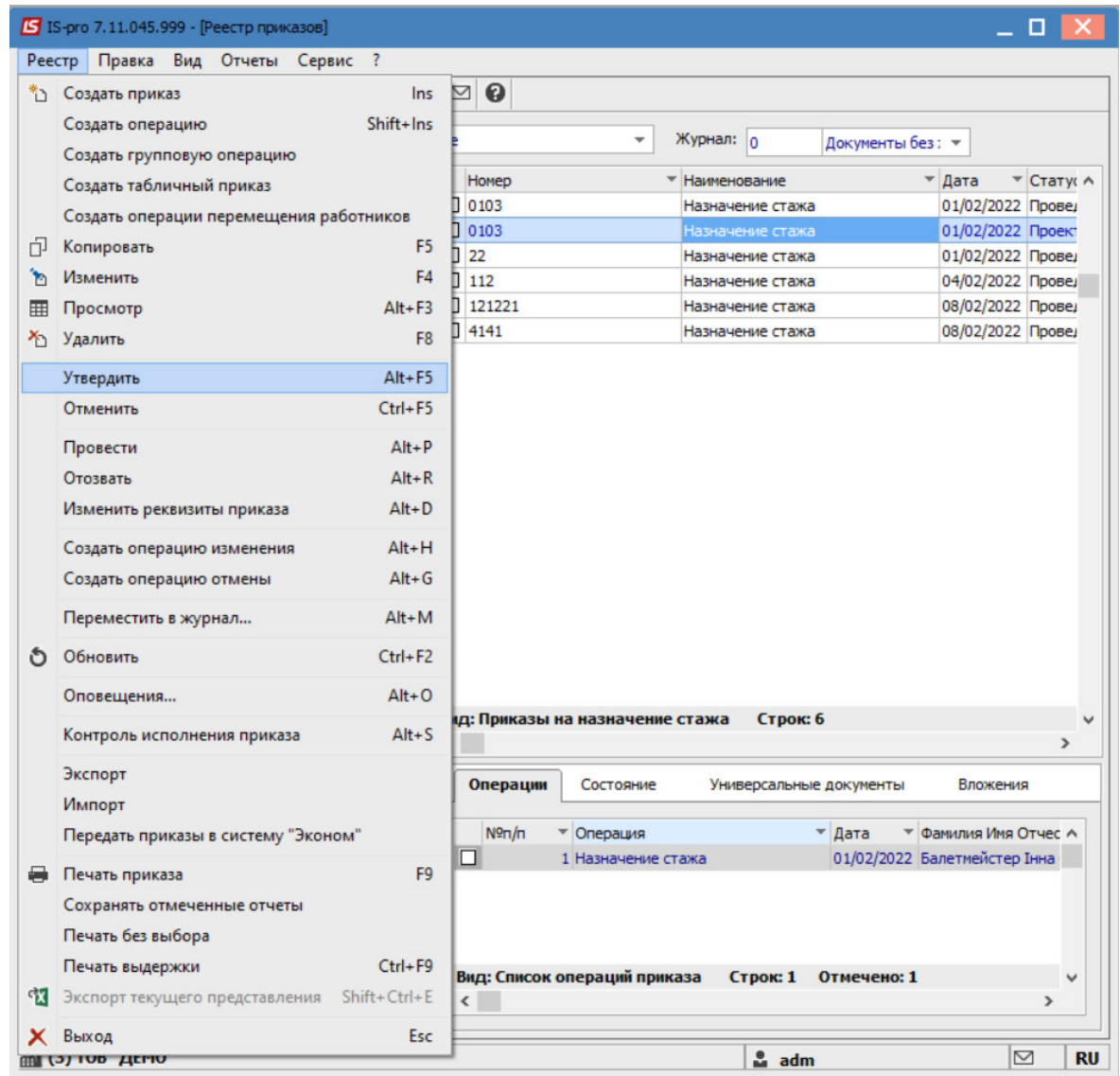

В открывшемся окне **Присвоение номера приказа** происходит указание номера и даты приказа и для сохранения нажать кнопку **ОК**.

**ВНИМАНИЕ!** В зависимости от настройки статус приказа может измениться с **Проекта** сразу на **Проведен** по пункту меню **Реестр/Провести**.

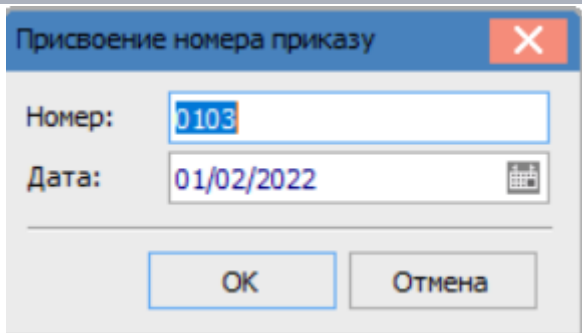

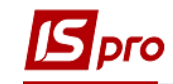

В реестре приказов статус приказа изменяется на **Проведен.**

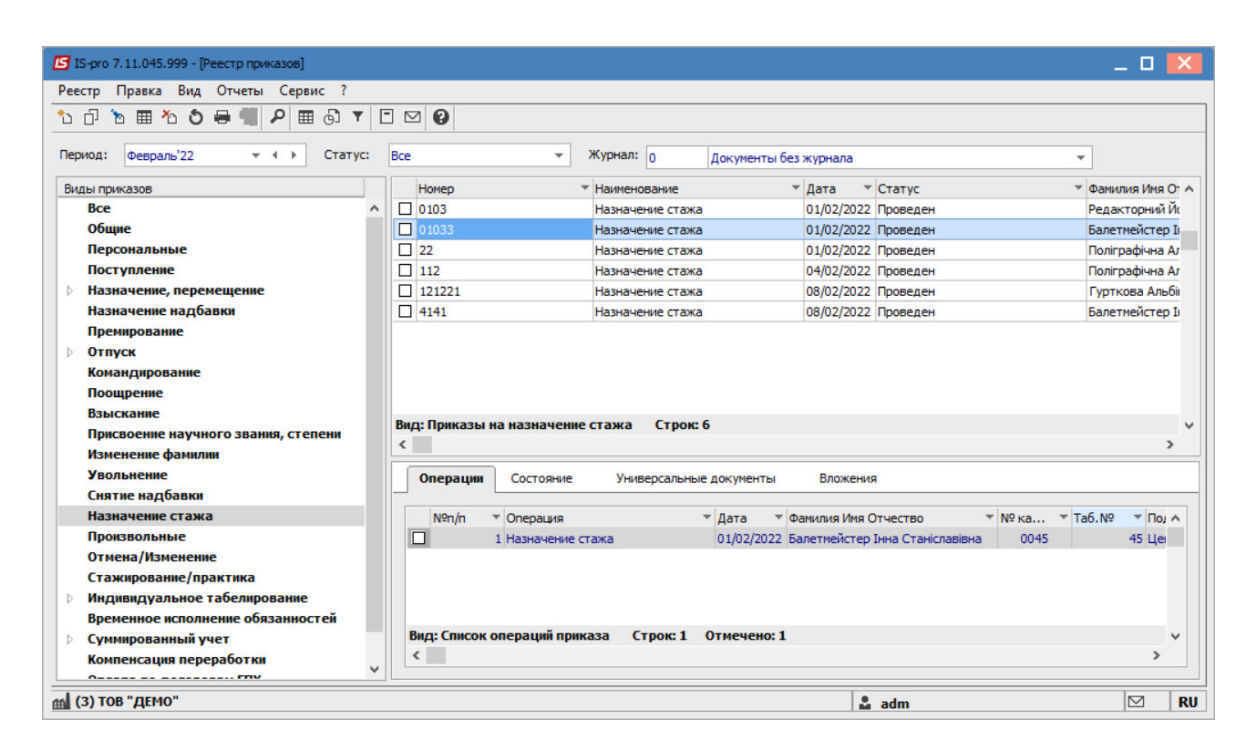

Отображена информация о созданных приказах в модуле **Личные карточки работников**, графа **Стажи** на вкладке **История**.

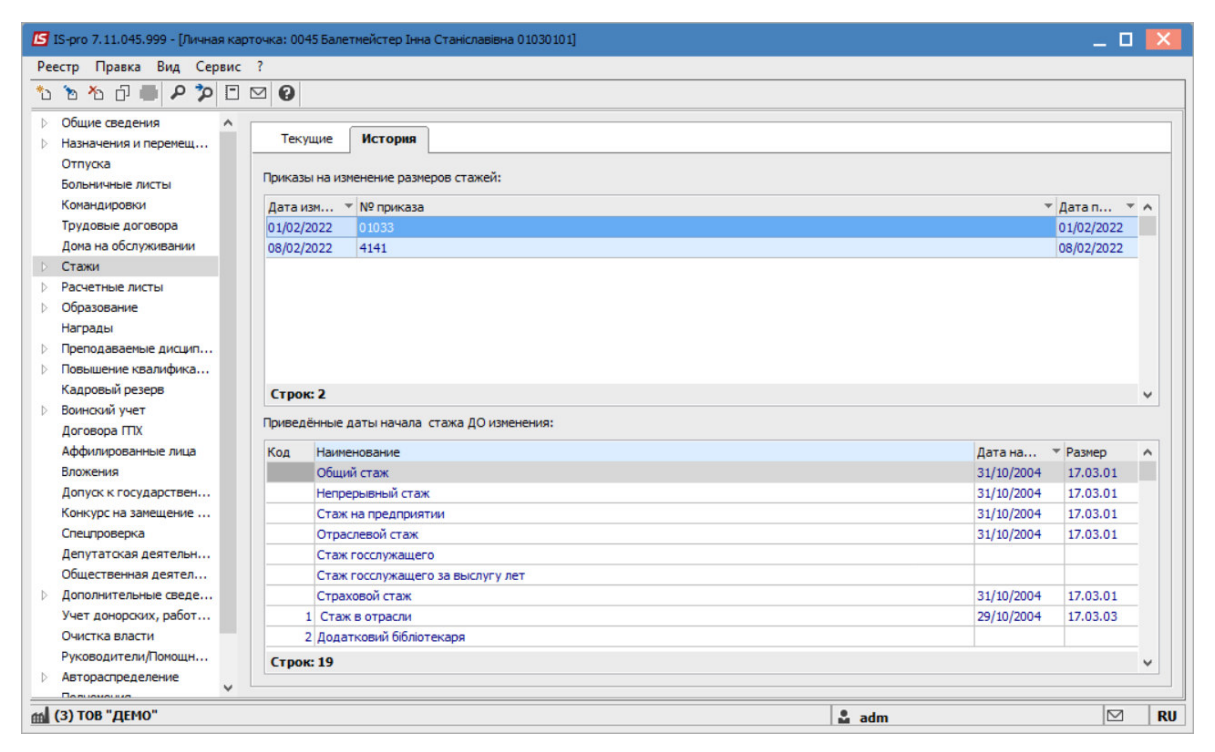